# **Ćwiczenie nr 9 – Parametryzacja, tworzenie wariantów modeli**

### **Wprowadzenie**

W programie Inventor istnieje możliwość skojarzenia parametrów tworzonego modelu z danymi zgromadzonymi np. w arkuszu programu Excel. W czasie tworzenia modelu należy zadbać, aby stosowane szkice były w pełni związane tzn. założone wiązania niezbędne do jednoznacznego określenia kształtu i więzy wymiarowe definiujące konieczne wymiary elementu. Na przykład tworząc element w kształcie połowy koła należy upewnić się czy w szkicu zostały założone odpowiednie relacje pionowości (poziomości) pomiędzy końcami łuku i środkiem łuku. Brak tych relacji w czasie zmiany promienia łuku spowoduje zmianę kształtu elementu. Pełne ograniczenie elementu sygnalizowane jest zmianą koloru linii i komunikatem w linii statusu.

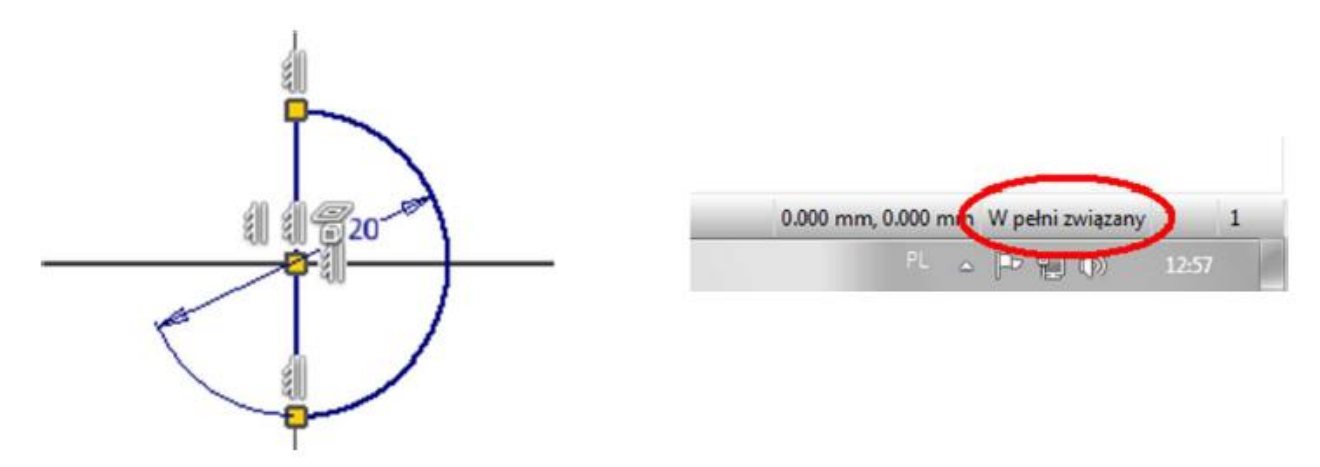

*Rys.1. Widok "w pełni związanego" szkicu elementu (półkole) z naniesionymi więzami*

### **Przebieg procesu tworzenia modelu parametrycznego powiązanego z arkuszem MS Excel**

1. Utworzenie modelu z użyciem w pełni związanych szkiców.

2. Utworzenie arkusza Excela zawierającego wielkości, które mają być sparametryzowane. Każda wielkość jest opisana trójką (**kolejność kolumn jest ważna**): *nazwa parametru* (kolumna A), *wartość parametru* (kolumna B), *jednostka* (kolumna C) zajmującą ten sam wiersz. Wiersze, definiujące wielkości, muszą być wypełniane po kolei bez przerw począwszy od nr. 1. Innymi słowy dla n wielkości jest to ciągły obszar arkusza od komórki **A1** do **C<sup>n</sup>** – patrz przykład niżej.

Nazwa parametru (kol. A) nie może kolidować z nazwami parametrów użytymi w Inventorze

Jednostki (kol. C) podajemy:

- $-$  wymiary liniowe (promienie, średnice, itp.)  $\rightarrow$ mm, cm, m, cal
- $-k$ aty  $\rightarrow$  deg, rad
- skalary (np. liczba elementów w szyku) → ul *Rys. 2. Przykładowy arkusz*

3. Wczytanie (połączenie) pliku Excela z występującymi parametrami modelu. W tym celu należy połączyć plik z modelem (karta *Zarządzanie* / polecenie **Parametry** przycisk *Połączenie*) a następnie do poszczególnych parametrów modelu należy przypisać wybrane parametry dołączone z arkusza.

4. Zmiany w arkuszu są przenoszone na model po aktualizacji modelu.

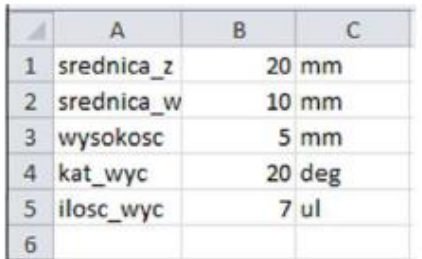

#### **Grafika inżynierska II – ćwiczenia laboratoryjne**

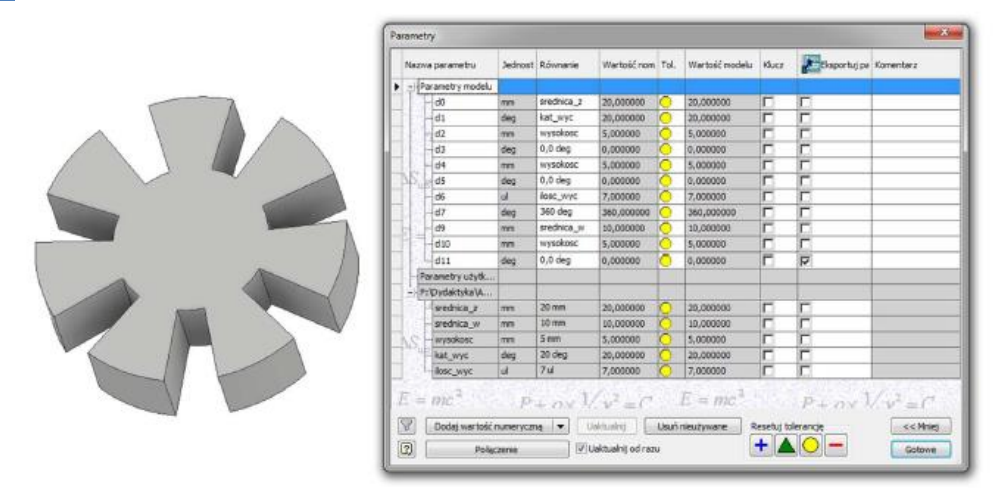

*Rys. 3. Przykładowy element i jego parametry*

## **Zastosowanie modeli iPart**

W praktyce projektowania używa się stosowane często całego typoszeregu elementów tj. elementów o podobnym kształcie, ale różniących się od siebie tylko wartościami wymiarów. Często części tych nie da się utworzyć poprzez skalowanie, ze względu na różne proporcje między poszczególnymi wymiarami w ramach danej części. Inventor oferuje rozwiązanie pozwalające na bazie jednej części utworzyć części podobne – tzw. części *iPart* – co uwalnia projektanta od ręcznego i czasochłonnego tworzenie poszczególnych wariantów przez powtarzanie tych samych operacji.

Element *iPart* jest częścią, która reprezentuje różne warianty wykonania różniące się wymiarami a cały szereg podobnych elementów może być automatycznie wygenerowany przez podanie nowych wartości samych wymiarów (np. przy pomocy arkusza Excela) bez konieczności ponownego szkicowania, wykonywania operacji czy otwierania plików, modyfikacji wymiarów a następnie ich zapisywania pod kolejnymi nazwami. Dodatkowo warianty części *iPart* wstawiane do zespołów mogą być w łatwy sposób zastępowane przez inny wariant bez konieczności ponownego ustawiania zależności pomiędzy częściami.

Aby utworzyć część *iPart* należy:

1. Utworzyć część z wykorzystaniem w pełni związanymi szkicami. W czasie tworzenia części warto nazwać poszczególne parametry w sposób umożliwiający ich łatwą identyfikację.

2. Uruchomić polecenie **Utwórz iPart** z karty *Zarządzanie* sekcji *Redagowanie*. W zakładce *Parametry* polecenia należy wybrać, które występujące w części parametry będą modyfikowane w części *iPart*. Parametry modelu, które chcemy usunąć z naszego arkusza wybieramy w prawym oknie, następnie klikając przycisk << możemy je usunąć. Analogicznie, jeżeli chcemy dodać to wybieramy parametr w drzewie operacji i klikamy przycisk  $\rightarrow$ . Efekty tych działań widać w dolnej części zakładki, w której jest podgląd tworzonego arkusza danych *iPart*.

Element opisu modelu jest automatycznie tworzony, a jako pierwszą kolumna jest nazwa modelu. Domyślną wartością jest nazwa pliku, indeksowana według składnika, przykładowo śruba-01, śruba-02 itd. Kolejną kolumną jest nr części indeksowany analogicznie jak nazwa a kolejne to eksportowane przez nas parametry. Zatwierdzić zmiany przyciskiem OK.

#### **Grafika inżynierska II – ćwiczenia laboratoryjne**

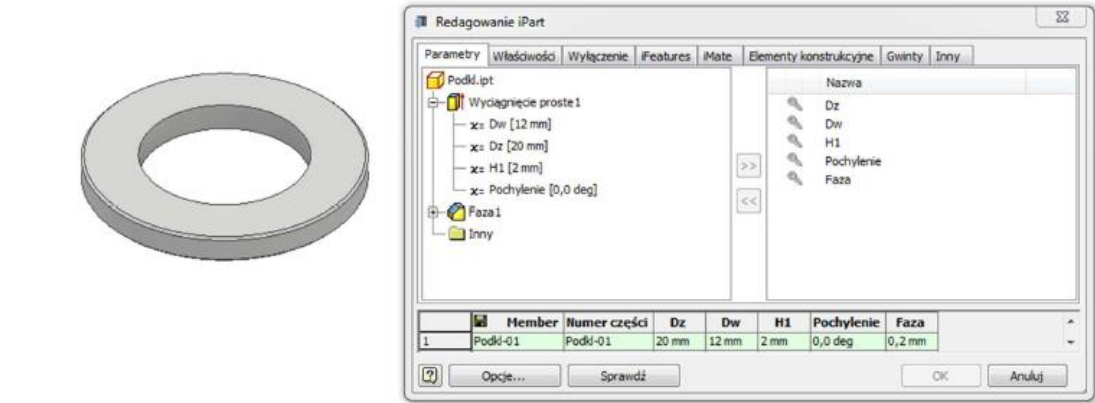

#### *Rys. 4. Widok elementu (Podkl) Widok okna polecenia iPart*

3. W wyniku działania w pkt 2 w drzewie operacji modelu pojawi się informacja o wygenerowaniu pliku *iPart* w formie dodatkowej rozwijalnej pozycji o nazwie *Tabela*. Po jej rozwinięciu będzie dostępna jedna wersja części. Kolejne będą dostępne po ich wygenerowaniu przez zastosowanie np. arkusza Excela. Dostęp do polecenia przez menu kontekstowe myszy użyte na *Tabeli*. Po wywołaniu arkusza należy go wypełnić zgodnie z potrzebami zachowując odpowiednio oznaczenia i jednostki.

| $\times$<br>Ø.<br>Model *<br>Y M                                                                                                    | А                                                       |                          | n.      | D                 |          |            | G        |
|----------------------------------------------------------------------------------------------------|---------------------------------------------------------|--------------------------|---------|-------------------|----------|------------|----------|
|                                                                                                    | Member <defaultrow>1</defaultrow> <filename></filename> | Part Number [Project] Dz |         | Dw                | H1       | Pochylenie | Faza     |
|                                                                                                    | Podkl-01                                                | Podkl-01                 | 20 mm   | $12 \, \text{mm}$ | 2mm      | 0,0 deg    | $0,2$ mm |
| Podki<br><b>Fill Tabela</b>                                                                                                    | Podkl-02                                                | Podkl-02                 | 25 mm   | $14 \, \text{mm}$ | $2.5$ mm | $0,0$ deg  | $0,3$ mm |
|                                                                                                    | Podkl-03                                                | Podkl-03                 | $30$ mm | $16$ mm           | 3mm      | 0,0 deg    | $0,4$ mm |
| GKorpusy brylowe(1)<br>Bryla 1<br>D 13- Widok: Główna<br>Początek<br><b>D</b> Wydagnięcie proste1<br>Faza1<br>2 Znacznik końca części | $\Lambda$                                               |                          |         |                   |          |            |          |

*Rys. 5. Drzewo operacji Widok arkusza z wprowadzonymi wartościami parametrów*

Przełączanie pomiędzy poszczególnymi wariantami części odbywa się przez wybór wariantu z *Tabeli* na drzewie operacji.

# **Wczytywanie danych do szkicu z plików zewnętrznych**

W programie Inventor istnieje możliwość wczytania współrzędnych punktów z arkusza Excel lub rysunku AutoCAD. W tym celu należy przygotować plik zawierający współrzędne punktów (Excel) lub rysunek 2D (AutoCAD).

Po uruchomieniu szkicu w części Inventora należy wybrać opcję wstawienia (Panel *Wstaw*/ polecenie *Importuj punkty* lub *Wczytaj plik AutoCAD*). Połączenie jest jednorazowe – po wczytaniu pliku zmiany w arkuszu/pliku źródłowym nie są przenoszone do szkicu.

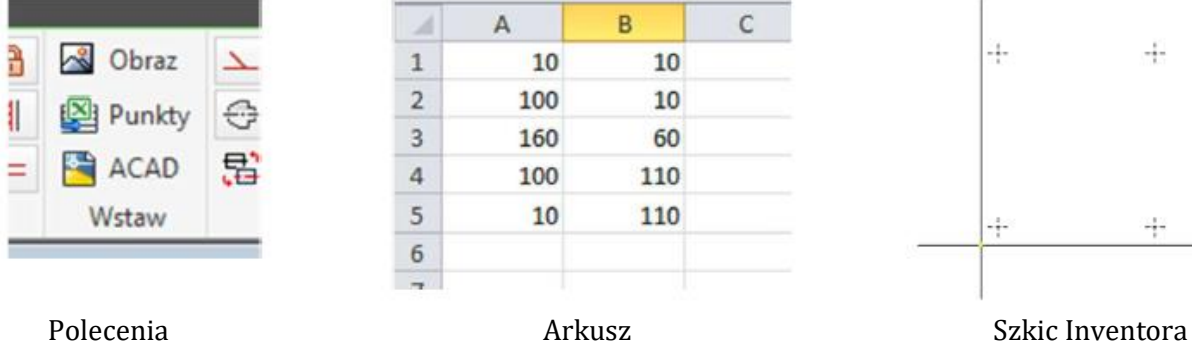

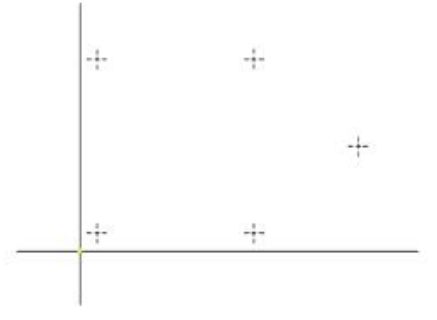

Przy wczytywaniu plików AutoCADa nie są przenoszone również założone w trybie parametrycznym więzy geometryczne.

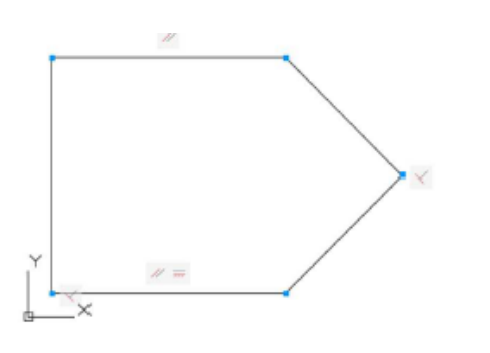

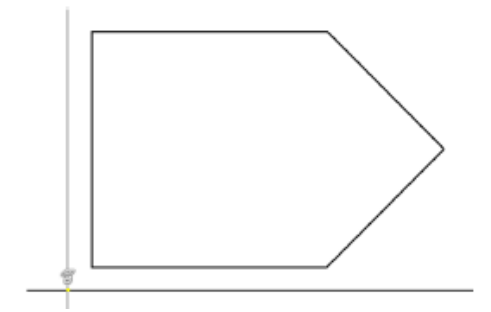

Plik AutoCada z wiązaniami Szkic Inventora bez wiązań geometrycznych

# **Przykłady**

# **Przykład A. Parametryzacja modelu AutoCAD Inventor z wykorzystaniem Microsoft Excel**

1. Przygotuj rysunek kołnierza stalowego wg poniższego szkicu. Konieczne jest, aby na wszystkich tworzonych szkicach nanosić wymiary.

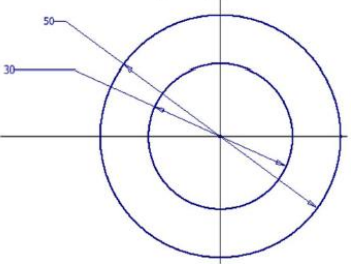

Wykonaj wyciągnięcie na wysokość 10 mm.

2. Poleceniem **OTWÓR** wykonaj otwór prosty o średnicy 5 mm. W tym celu wykonaj szkic i umieść na nim **PUNKT**  na promieniu 20 mm (na godzinie 12). Pamiętaj, aby wiążąc położenie punktu względem środka układu wskazać dokładnie środek układu a nie okrąg.

3. Poleceniem **SZYK** wykonaj pozostałe 8 otworów w kołnierzu i uzyskaj element jak na rysunku poniżej.

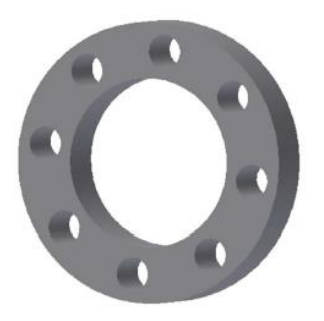

4. W programie Excel wykonaj tabelę wymiarów kołnierza, dla nazwania parametrów poszczególnych wymiarów stosuj nazwy proste, unikaj polskich znaków oraz symboli jednoliterowych. Kolejność kolumn **JEST WAŻNA**, muszą być w układzie: *parametr* > *wartość parametru* > *jednostka*.

Dla poszczególnych wymiarów należy podać jednostki np.:

 $-$  wymiary liniowe, promienie  $\rightarrow$  mm,

 $-kat \rightarrow deg$ ,

 $-$  liczba elementów w szyku  $\rightarrow$  ul.

Do aktualnego przykładu wpisz nazwy z poniższego rysunku.

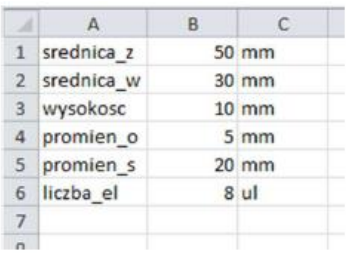

Tak przygotowany plik Excela zapisz w tej samej lokalizacji, co część *Inventora*.

 $J_x$ 5. W Inventorze przejdź do zakładki **ZARZĄDZANIE > PARAMETRY** <sup>Przemety</sup>, przyciskiem **POŁĄCZENIE** (1) wczytaj przygotowany wcześniej plik Excela. Powinieneś uzyskać efekt jak na rysunku poniżej (2):

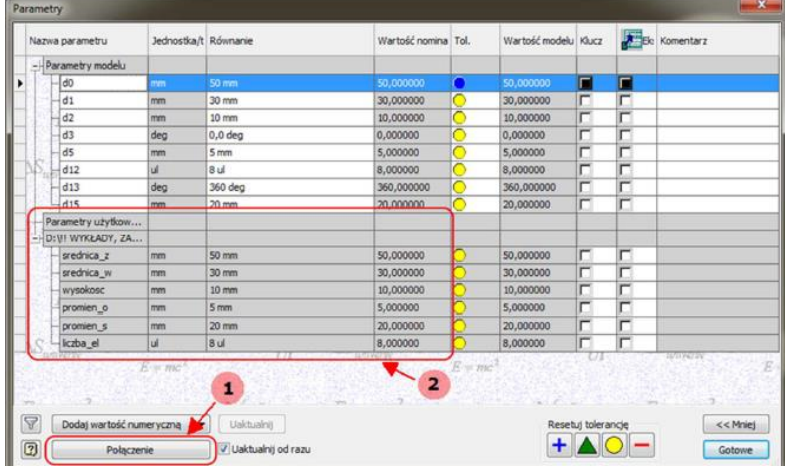

6. Teraz należy powiązać parametry wczytane z wymiarami programu Inventor. Można to realizować na dwa sposoby:

I. Zamykamy okno **PARAMETRY**, a w drzewie operacji naszego kołnierza należy odnaleźć operacje wyciągnięcia, a następnie dokonać edycji jej szkicu. W edytorze szkicu klikamy na pierwszy wymiar i w oknie zmiany wartości wymiaru klikamy na czarną strzałkę, a z otwartego menu wybieramy opcję **LISTA PARAMETRÓW** (1). Jeżeli poprawnie połączyliśmy plik Excela z programem *Inventor* to pojawi się lista wczytanych parametrów (2), dla średnicy zewnętrznej wybieramy > *srednica\_z*, a dla otworu > *srednica\_w*.

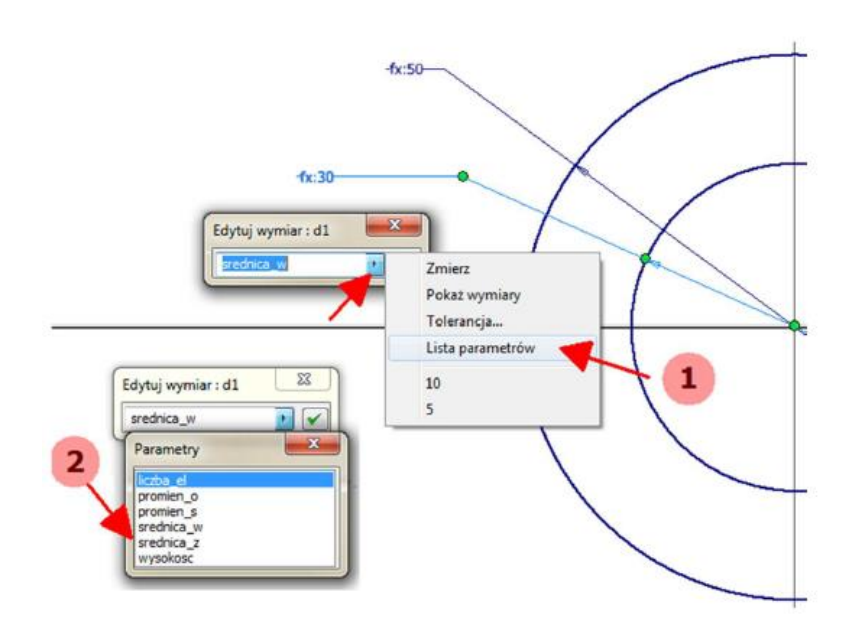

Poprawne przypisanie parametrów do wymiaru powinno dać poniższy efekt (wymiary oznaczone wskaźnikiem funkcji: fx:).

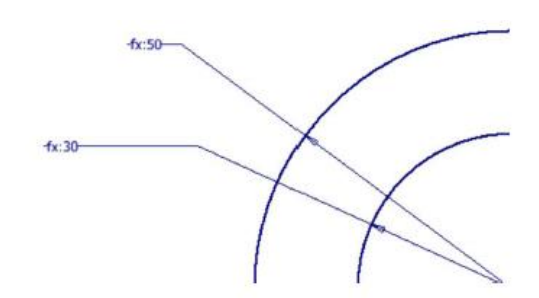

II. Powyższe czynności można również wykonać z poziomu okna **PARAMETRY** klikając na odpowiedni wymiar pojawi się czarna strzałka, po kliknięciu, której z listy wybieramy **LISTA PARAMETRÓW**.

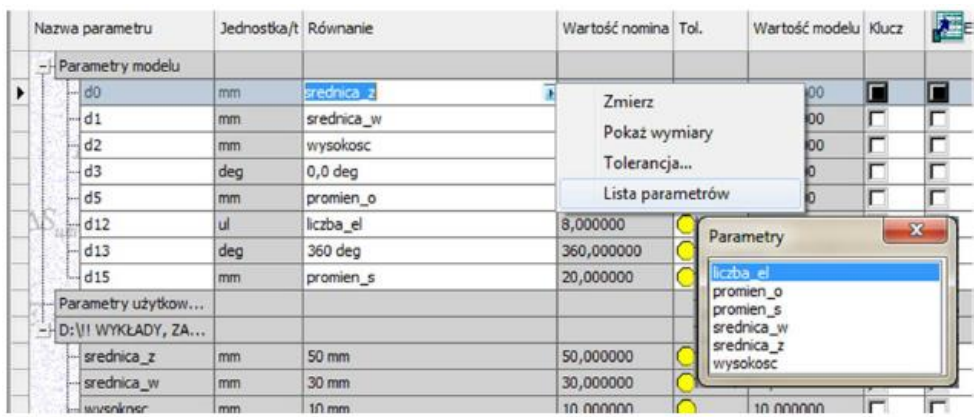

7. Korzystając z okna **PARAMETRY** przypisz pozostałe parametry niezbędnym wymiarom wg poniższego rysunku.

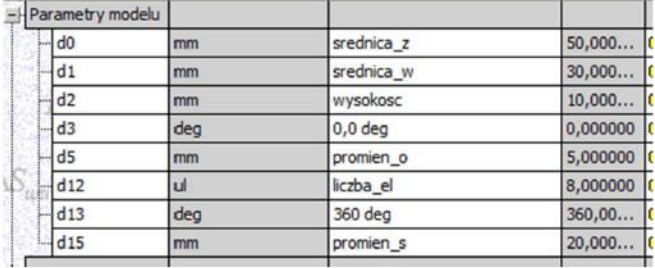

8. Przejdź do arkusza Excel i zmień parametry rysunku np.: zmień liczbę elementów szyku na 4 a promień otworu na 6 mm. Zapisz zmiany w arkuszu i wróć do *Inventora*. W górnym pasku kliknij ikonę **AKTUALIZUJ**, obserwuj zmiany.

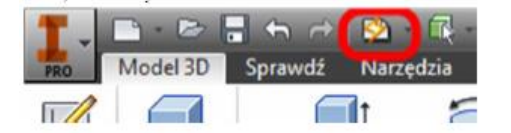

Pamiętaj, że zmiana parametrów i wymiarów rysunku musi być zgodna z istniejącymi relacjami geometrycznymi i wymiarowymi. Jakakolwiek zmiana niezgodna z tymi relacjami spowoduje błąd rysunku i program to zgłosi odpowiednim komunikatem. Jeżeli ikona **AKTUALIZUJ** nie jest aktywna musisz wrócić do arkuszu Excela i go zapisać.

#### **Przykład B. Wariantowanie modelu AutoCAD Inventor z wykorzystaniem Microsoft Excel**

1. Dla wykonanego wcześniej kołnierza wykonamy teraz wariantowanie modelu z wykorzystaniem programu

Excel. W tym celu należy skorzystać z opcji programu *Inventor* panel **ZARZADZANIE** > *iPart* , która pozwala nam na stworzenie wewnętrznego arkusza informacji o tworzonym modelu, w tym również jego geometrii. Po uruchomieniu polecenia otwiera się okno jak na rysunku poniżej.

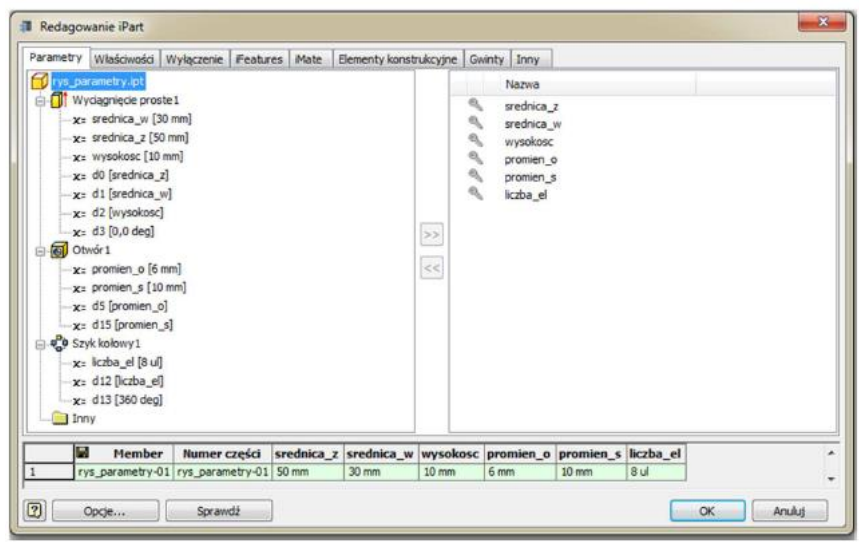

Zakładka **PARAMETRY** zawiera parametry określone przy tworzeniu części, takie jak elementy, wymiary, parametry ze zmienioną nazwą i parametry użytkownika. Lewy panel tej zakładki to drzewo operacji naszej części wraz z przypisanymi więzami wymiarowymi i przypisanymi do nich parametrami użytkownika. Prawy panel zakładki to lista parametrów użytkownika, które zostały stworzone w programie Excel i połączone z naszym modelem. Parametry modelu, które chcemy usunąć z naszego arkusza wybieramy w prawym oknie, następnie klikając znak << możemy je usunąć. Analogicznie, jeżeli chcemy dodać to wybieramy parametr w drzewie operacji i klikamy znak  $\geq$ . Efekty tych działań widać w dolnej części zakładki, w której jest podgląd tworzonego arkusza danych *iPart*.

Element opisu modelu jest automatycznie tworzony, a jako pierwszą kolumna jest nazwa modelu. Domyślną wartością jest nazwa pliku, indeksowana według składnika, przykładowo śruba-01, śruba-02 itd. Kolejną kolumną jest nr części indeksowany analogicznie jak nazwa a kolejne to eksportowane przez nas parametry.

2. Zatwierdzając wybór wszystkich wprowadzonych przez nas parametrów w drzewie operacji naszego modelu pojawi się informacja o wygenerowaniu pliku *iPart* (1).

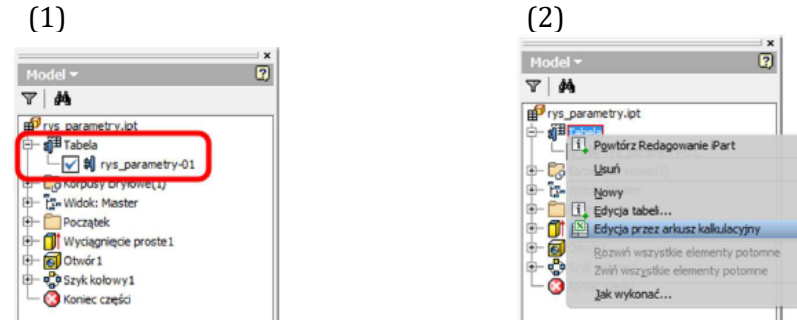

Klikając prawym przyciskiem na Tabela z menu kontekstowego wybieramy opcję *Edycja przez arkusz kalkulacyjny*. Nasz plik *iPart* zostanie otwarty w Excelu.

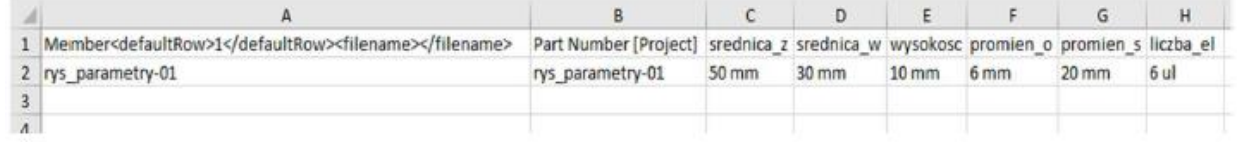

3. Teraz możemy przystąpić do stworzenia wariantów naszego kołnierza, który może różnić się geometrią, grubością liczbą otworów itp. W tym celu należy skopiować **OSOBNO** pierwszą i drugą kolumn pliku tak, aby Exel automatycznie indeksował nam nowe pozycje pliku.

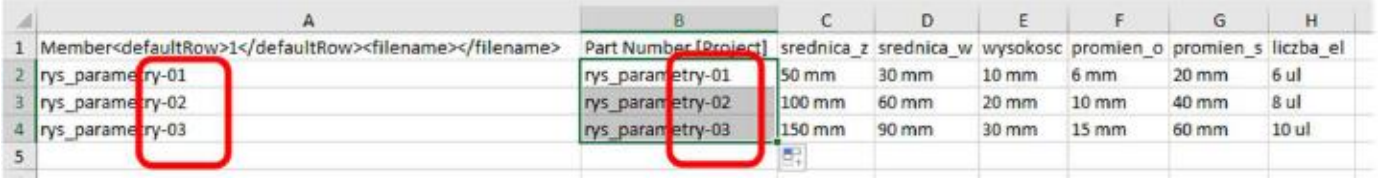

Pozostałe wartości parametrów użytkownika uzupełniamy tak, aby stworzyć warianty kołnierza. Należy pamiętać o poprawnym zapisie wraz z niezbędnymi jednostkami.

4. Zapisując i zamykając plik *iPart* wracamy do *Inventora*, w drzewie operacji modelu powinny pojawić się nasze warianty kołnierza. Klikając dwa razy myszą na wariancie aktualizujemy model do zapisanych wcześniej wartości.

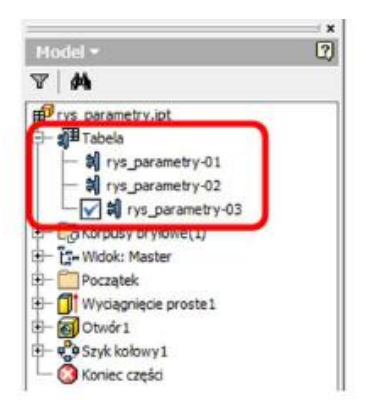

# **Przykład C. Rysowanie profilu na bazie punktów w programie AutoCAD Inventor**

- 1. W celu stworzenia np. profilu łopatki turbiny konieczne jest narysowanie profilu łopatki na bazie punktów obliczeniowych (współrzędne x, y). Jest to zadanie żmudne, jednak można ten proces przyśpieszyć. W tym celu musimy posiadać arkusz Excel ze współrzędnymi punktów profilu x, y. Współrzędne powinny być zapisane w dwóch kolumnach bez żadnych dodatkowych opisów kolumn itp.
- 2. Na dowolnej płaszczyźnie rysunkowej tworzymy nowy szkic. Następnie wybieramy opcję **Punkty** i wskazujemy plik Excela. Jeżeli punkty zostaną poprawnie wczytane to na naszym szkicu pojawi się zespół punktów tworzących profil łopatki.

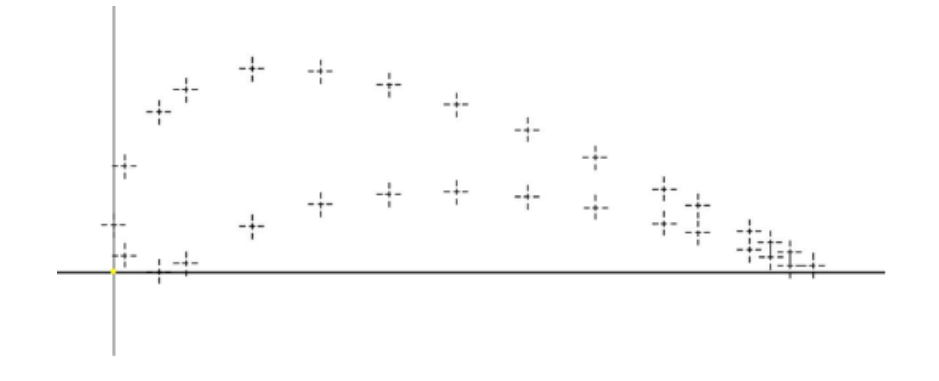

3. W kolejnym kroku łączymy punkty, możemy wykorzystać polecenie *Linia* (1) lub polecenie *Splajn Interpolacja* (2). W pierwszym przypadku profil jest trochę "kanciasty", natomiast w drugim należy profil narysować dzieląc go na splajn górny i dolny. Zabieg taki pozwoli uzyskać bardziej "gładki" profil łopatki. W przypadku obu metod można również wykonać zaokrąglenie kąta napływu i spływu.

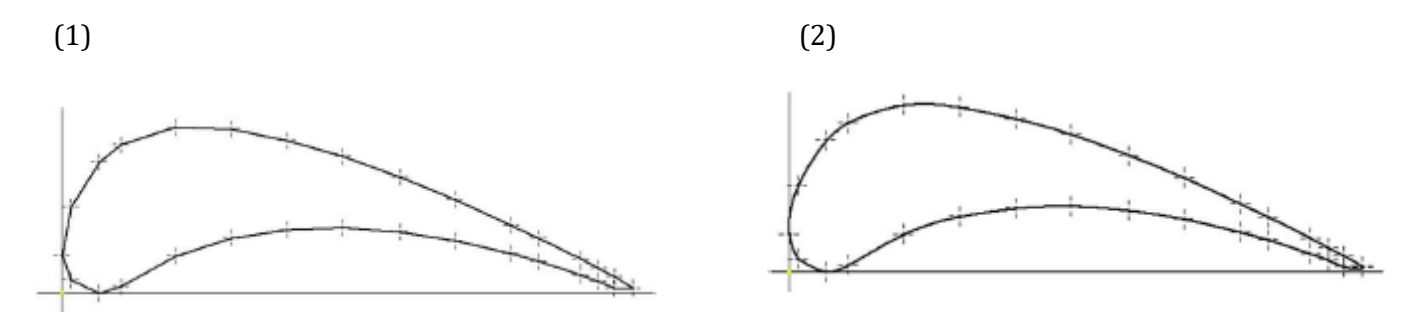

4. W kolejnym kroku zamykamy szkic i przystępujemy do wykonania polecenia wyciągnięcia.